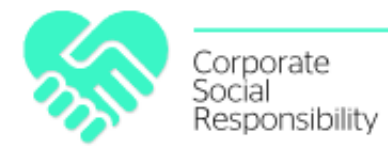

# **Kahoot – instrukcja jak pracować krok po kroku**

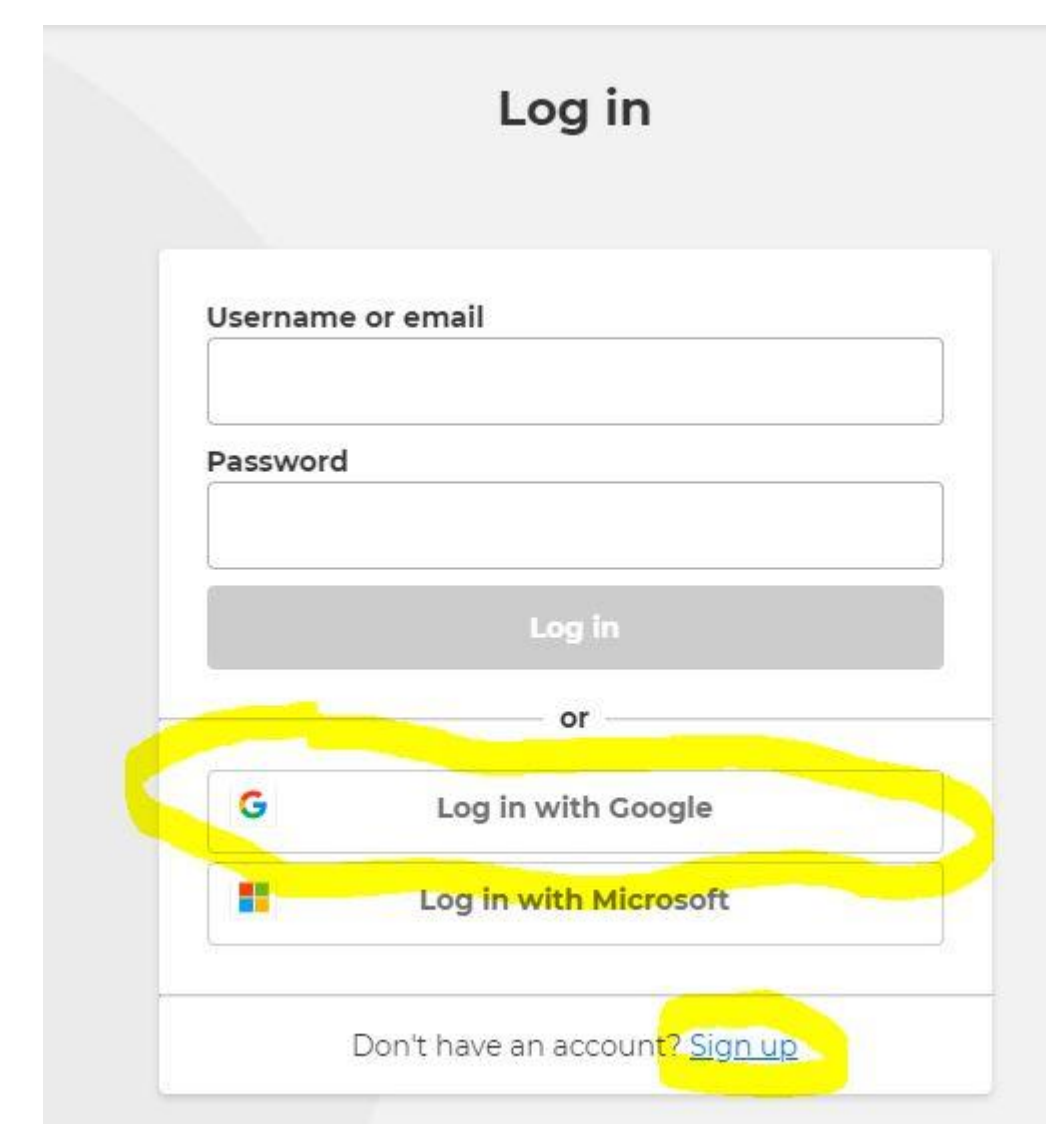

**1. Logowanie na stronie** <https://create.kahoot.it/auth/login>

Albo zakładamy nowe konto poprzez "SIGN UP" albo logujemy się za pomocą kont Google lub Microsoft.

Pamiętajmy aby WYBRAĆ konto BASIC, które jest bezpłatne (chyba, że chcemy od razu konto premium  $\circled{c}$ 

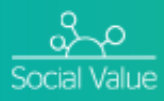

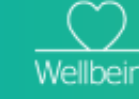

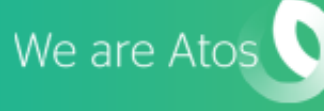

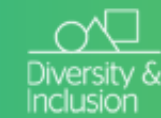

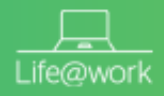

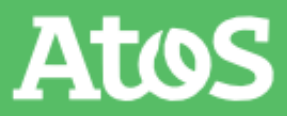

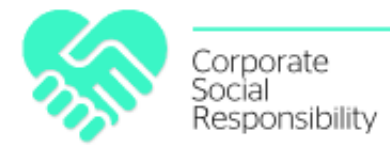

# **2. Tworzenie nowego Kahoota**

W prawym górnym rogu wybieramy opcję "create"

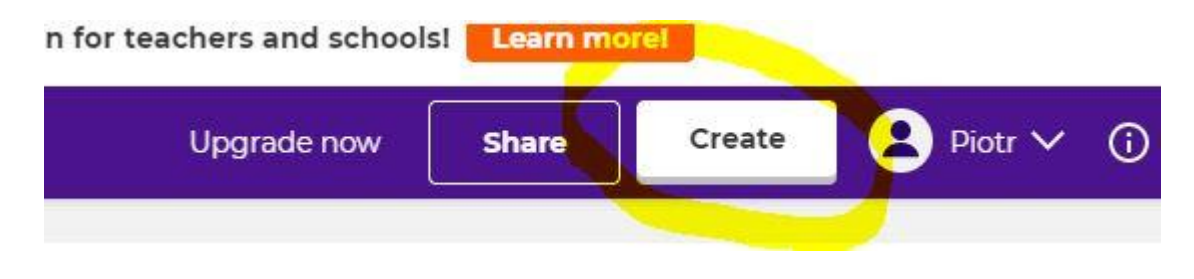

# **3. Ekran główny przy tworzeniu Kahoota:**

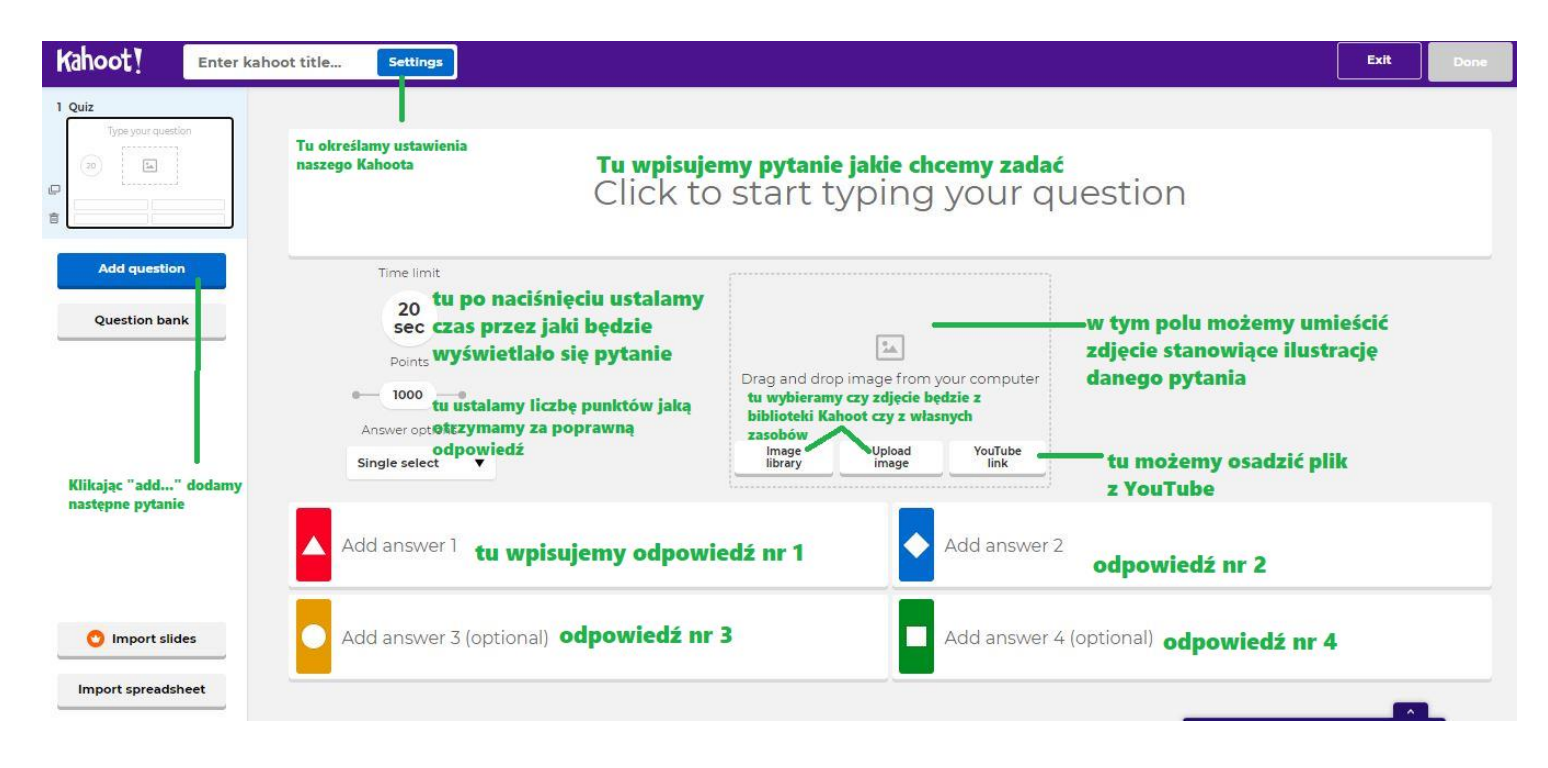

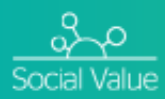

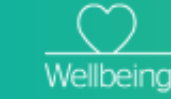

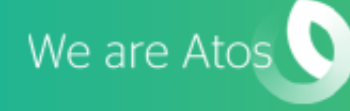

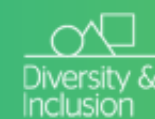

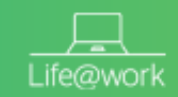

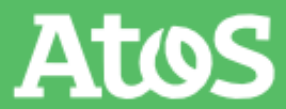

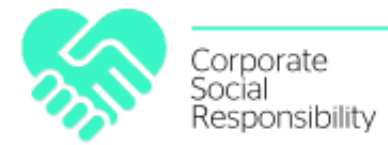

# **4. Ustawienia początkowe.**

Możemy dodać tytuł Kahoota, dodatkowy opis, zdjęcie identyfikujące, język, widoczność, muzykę w poczekalni

# Kahoot summary

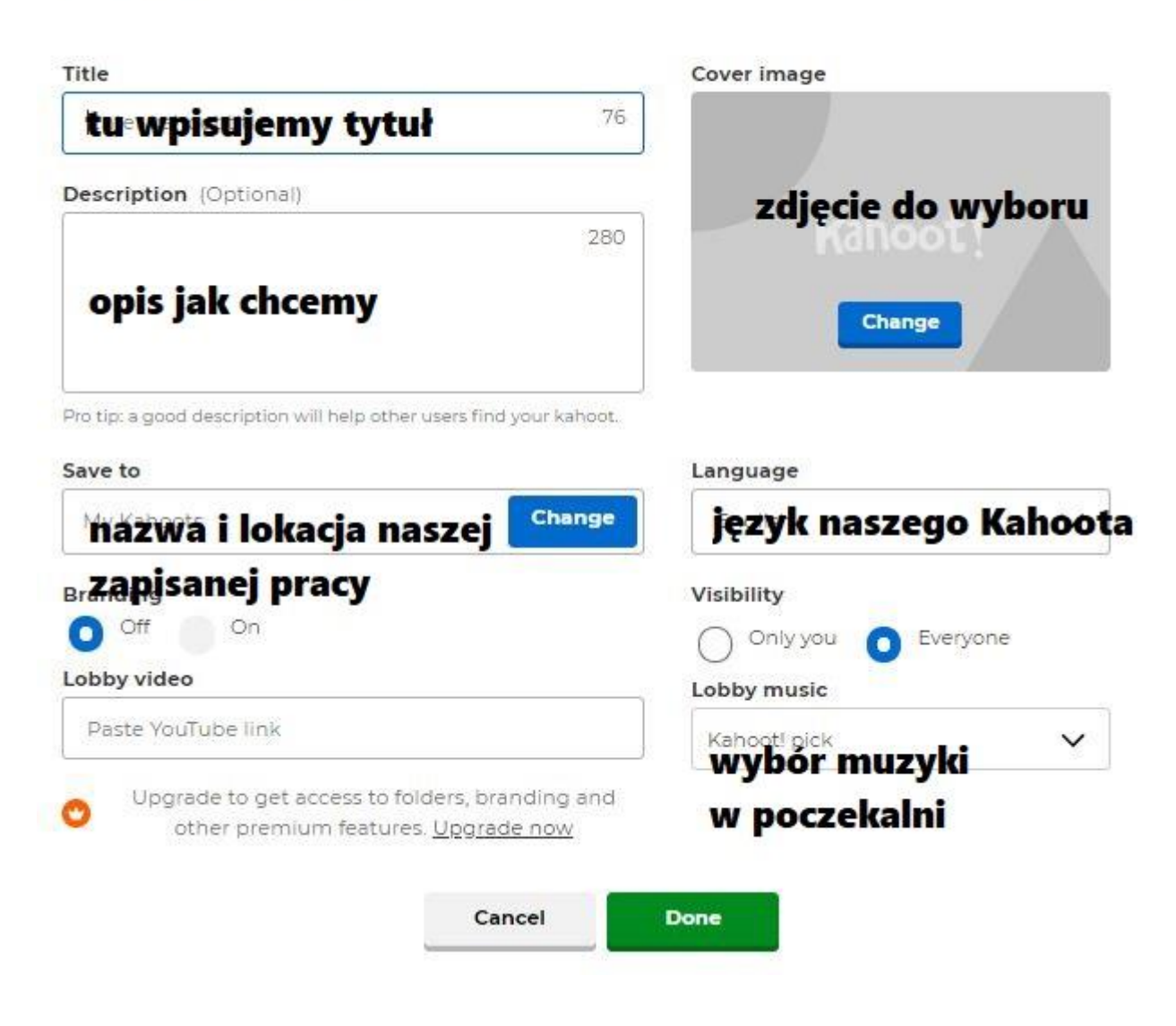

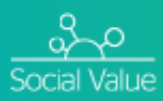

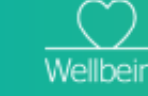

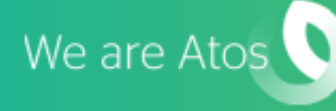

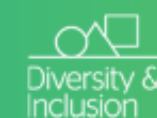

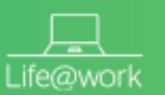

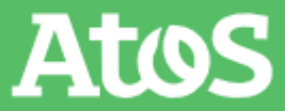

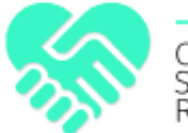

**5.** Jeżeli chcemy do danej odpowiedzi w miejsce pisanego tekstu wstawić zdjęcie, po najechaniu na pole wprowadzenia tekstu, pojawi się również ikona pilku graficznego i po wybraniu możemy osadzić zdjęcie (z pliku, bądź biblioteki)

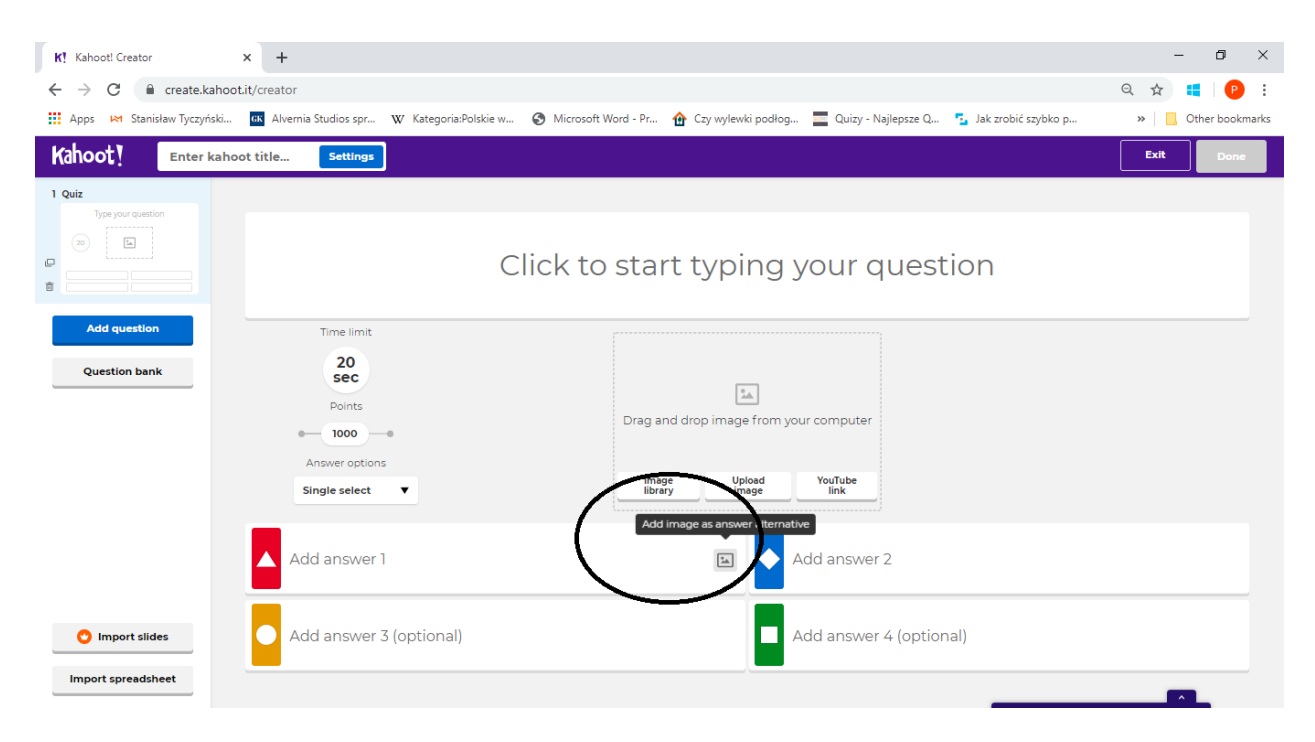

# **6. Użycie pliku z YouTuba jako wizualizacji pytania:**

a) Wybrany film z YT kopiujemy jest adres url

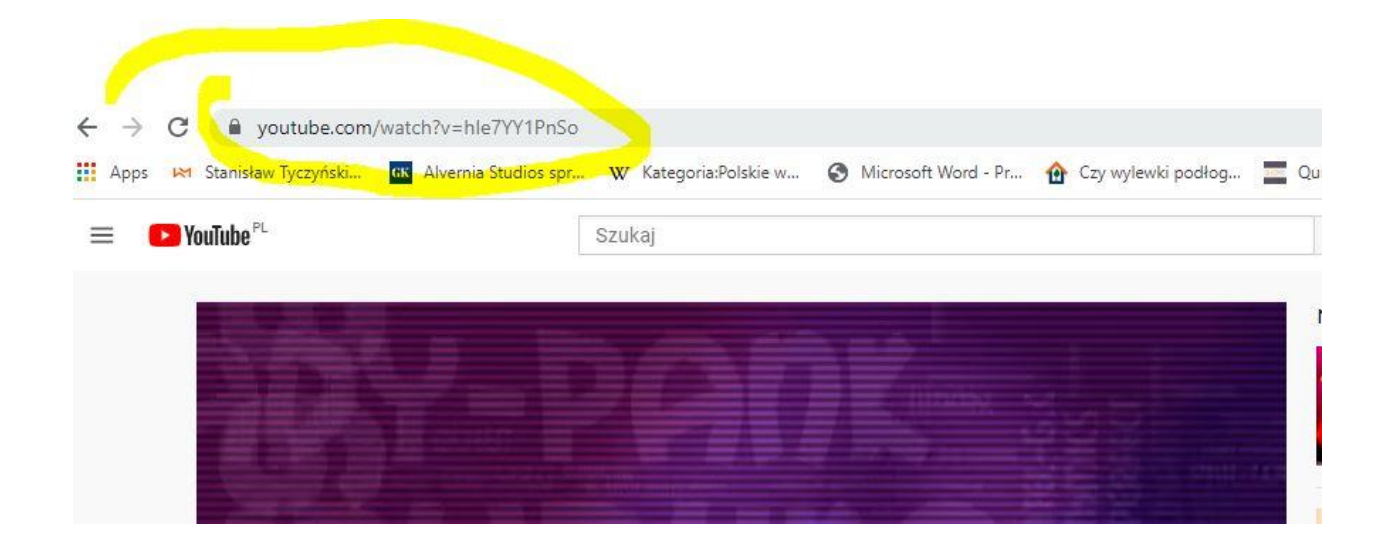

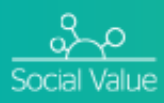

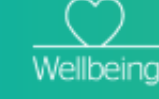

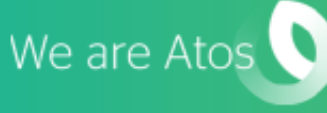

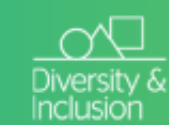

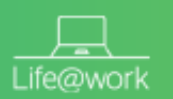

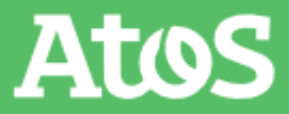

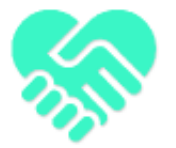

> b) Ustawiamy kryteria jeżeli chcemy aby nasz film zaczął się w konkretnym momencie i skończył w ustalonym przez nas momencie

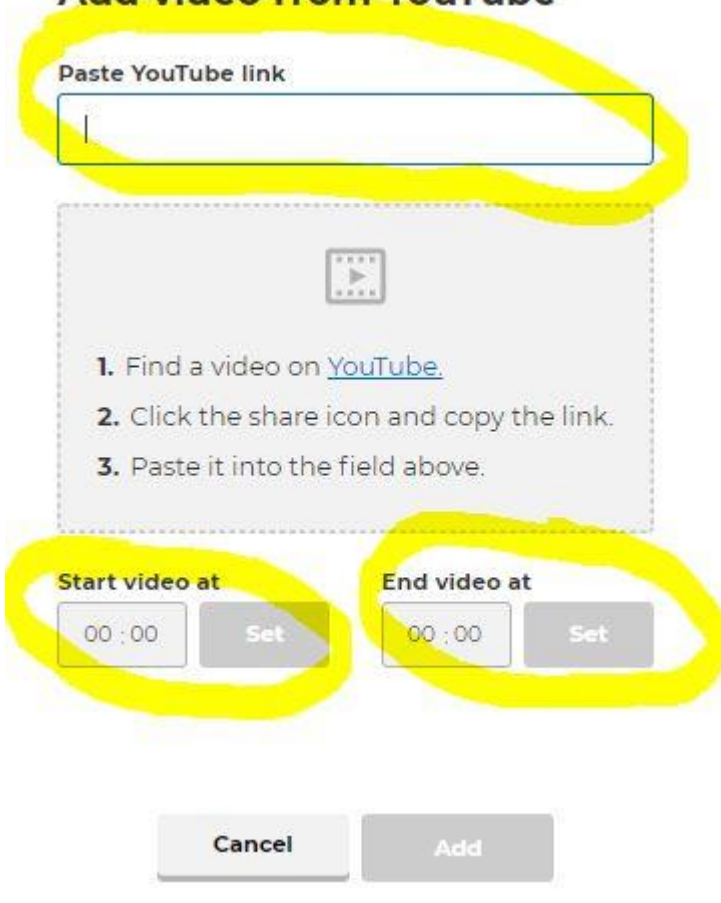

# Add video from YouTube

# **7. Rozpoczęcie Kahoota**

Po wybraniu naszego gotowego Kahoota klikamy słowo "PLAY" i dla rozgrywki w danej chwili wybieramy TEACH

#### Witaj szkoło - szkoło online O favorites 3 plays 186 players ☆ : Play **Share**

![](_page_4_Picture_8.jpeg)

![](_page_4_Picture_9.jpeg)

![](_page_4_Picture_10.jpeg)

![](_page_4_Picture_11.jpeg)

![](_page_4_Picture_12.jpeg)

![](_page_4_Picture_13.jpeg)

![](_page_5_Picture_0.jpeg)

**8. Dla rozgrywki – jeden użytkownik jedno urządzenie wybieramy opcję "CLASSIC"**

![](_page_5_Figure_3.jpeg)

**9. Po chwili pojawi się automatycznie wygenerowany kod PIN jaki użytkownik musi wprowadzić**

![](_page_5_Picture_5.jpeg)

![](_page_5_Picture_6.jpeg)

![](_page_5_Picture_7.jpeg)

![](_page_5_Picture_9.jpeg)

![](_page_5_Picture_10.jpeg)

![](_page_5_Picture_11.jpeg)

![](_page_6_Picture_0.jpeg)

# **10. Oczekiwanie na graczy:**

- a) Gracze dołączają poprzez smartphone/ tablet/ komputer poprzez wejście na stronę kahoot.it albo aplikację popraną z Google Play lub AppStore wpisując kod PIN oraz nick (pseudonim jaki chcą użyć)
- b) W oczekiwaniu grana jest muzyka w tle
- c) Kiedy już wszyscy się zalogują klikamy START i zaczynamy zabawę

# **11. Wyniki**

Wyniki są publikowane automatycznie po każdym pytaniu, my kontrolujemy pytania, wyświetlając następne.

Życzę Wszystkim udanej zabawy Kahootem  $\odot$ 

Pozdrawiam,

Piotr Lenkiewicz

![](_page_6_Picture_11.jpeg)

![](_page_6_Picture_12.jpeg)

![](_page_6_Picture_13.jpeg)

![](_page_6_Picture_14.jpeg)

![](_page_6_Picture_15.jpeg)

![](_page_6_Picture_16.jpeg)